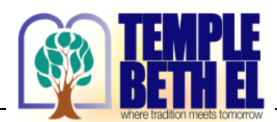

## *What can I access WITHOUT LOGGING INTO www.templebethel.com?*

- **Home** *Brief overview of TBE and what TBE has to offer our community, Contact Us, Reform Judaism, Clergy and Staff* • **Pray With Us** *Information about Services, Watch Friday Evening Shabbat Services Live* **Learn With Us** *Adult Education, Youth Religious School, The Learning Tree Pre-School* **Join Us** *Men's Club, Sisterhood, Committee Life, Youth Engagement, Caring and Sharing, Gift Gallery, Photo Gallery*
- **Donate Gifts & Legacies, Membership**
- **Calendar** *Events at TBE*

### *What can I access by LOGGING INTO www.templebethel.com?*

All of the tabs above as well as:

- **Temple Forms**
	- **My Account** *Contains your member information*
	- o **Member Set Up** *Links to complete your membership details*
	- o **Membership Renewal** *Renew your membership dues*
	- o **My Profile** *Update information about you*
	- o **My Billing** *View your transactions / submit a payment*
	- o **My Events** *Quick view of events you have registered for*
	- o **Manage Members** *Add / edit people in your household*
	- o **Manage Yahrzeits** *Add / edit yahrzeit to be reminded of the date*

### *ACCESS YOUR TBE MEMBER ACCOUNT FOR THE FIRST TIME:*

1. *OPEN THE EMAIL 'Login to your TBE Account Today!' and click 'Set My Password'* 

### **2.** SET PASSWORD – PASSWORDS ARE REQUIRED TO FINISH SETTING UP YOUR ACCOUNT

- Passwords must be a minimum of 8 characters
- You may choose to include a combination of upper/lowercase, *numbers and special characters*
- *Passwords are case sensitive*

### *Click 'SET PASSWORD' at bottom of screen*

# Set Password

Please enter a password below to finish setting up your account.

Password (Min 8 Characters):

#### Confirm Password:

**SET PASSWORD** 

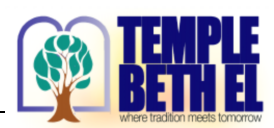

## **3. MY ACCOUNT PAGE**

*Scroll down and click 'View & edit your profile'*

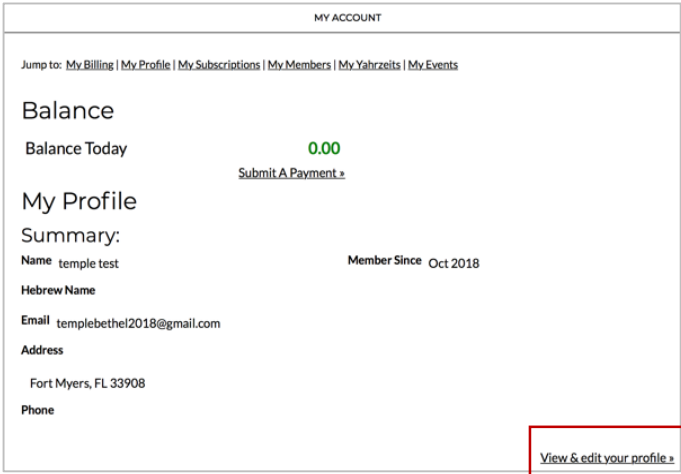

### **4. UPDATE YOUR INFORMATION ON EACH TAB**

You DO NOT need to re-enter your password; only if *you wish to change it!*

Updating as many fields as possible will ensure we *have the most accurate information for you.* 

- *What are Permissions?*
	- ü *Administer Family: gives member access to add,*  edit and delete members of their family / *yahrzeits.*
	- ü *Billing: gives member access to transaction history, receive billing statements and make payments to their account.*
	- $\checkmark$  Login: gives member access to login to their *account*

*Click Contact Info tab Update info*

*Click Business tab Update info (optional)*

#### *Click Other tab*

- **Note: Lifecycles** are only visible to you/your family. Therefore, *it is not necessary to check any of the boxes to hide them from public views.*
- Tags/interests: Let us know which activities you are interested *in!* (This does not mean you are "joining" or "obligated" to an *activitiy;* it just lets us know what you are interested in.)

*Click 'SAVE CHANGES TO PERSON' at bottom of screen*

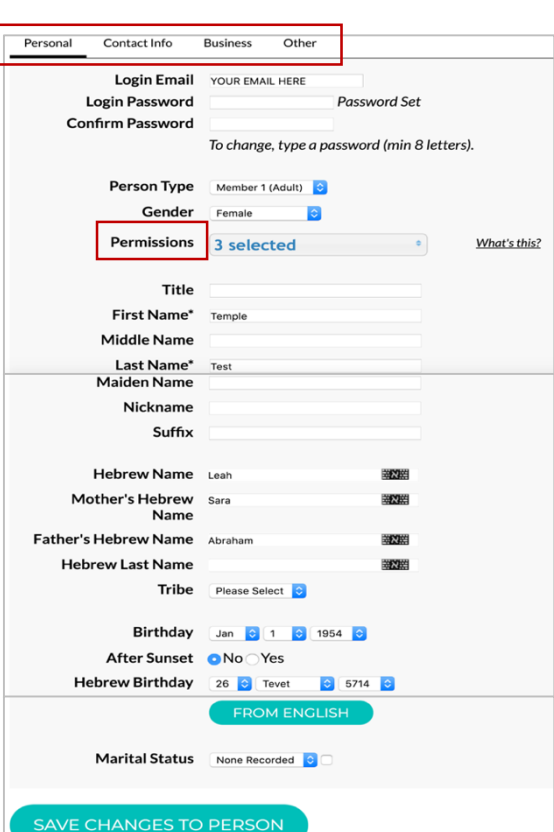

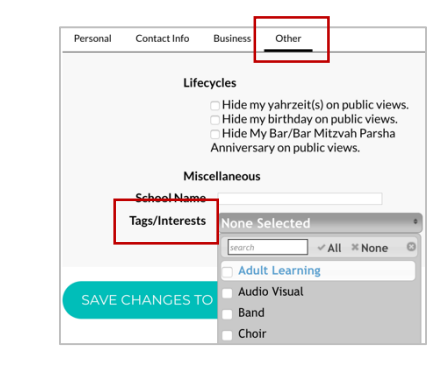

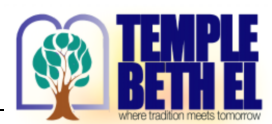

#### **5.** REVIEW/UPDATE YAHRZEIT DETAILS

Click My Account (on the top navigation bar) Click **Manage Yahrzeits** then click **Add Yahrzeit**

Complete the form and click **SAVE NEW YAHRZEIT** 

*(To delete yahrzeits, click My Account then Manage Yahrzeits)*

#### **6. COMPLETE YOUR ANNUAL MEMBERSHIP RENEWAL**

Click My Account (on the top navigation bar) Click **Membership Renewal**

*Complete the form and click Submit at bottom of screen* 

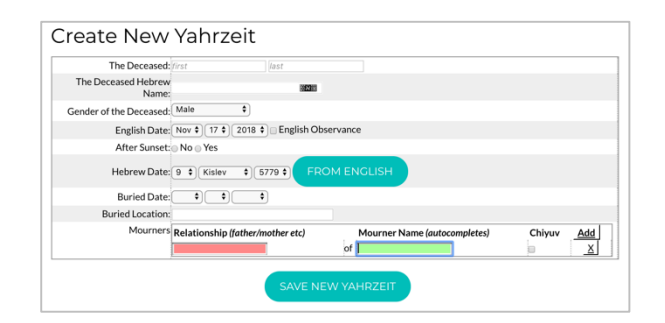

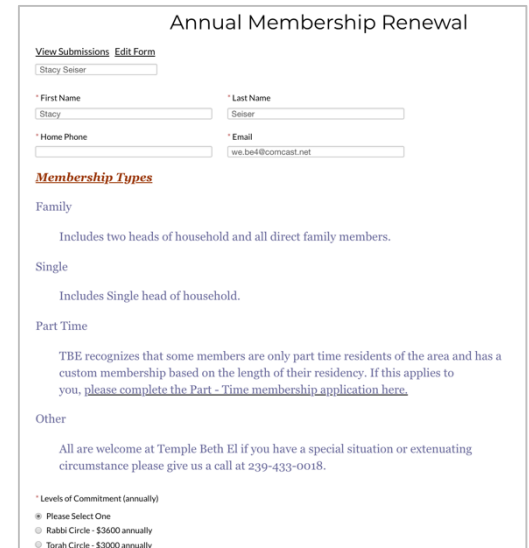

- 
- Sinai Circle \$2500 annually Family Patron - \$2000 and

## **7. VERIFY YOU HAVE COMPLETED EACH STEP OF MEMBER SETUP (I - IV)**

Click **My Account** (on the top navigation bar)**,** Click **Member Setup**

#### Member Setup

#### Please take a moment to click on each link below and review/update your details

- I. Review/Update Family Details
- II. Update My Profile (current logged in member) update information on each tab: Personal, Contact Info, Business and Other
- III. Review/Update Yahrzeit Details
- IV. Complete Annual Membership Renewal

#### **8. SIGN OUT OF YOUR ACCOUNT**

*Click on each step and complete*

Click '**Welcome Your Name'** and **'Sign Out'**

### **9. ACCESS YOUR ACCOUNT IN THE FUTURE**

*Go to www.templebethel.com* ---> login with your email and password

*If you are unable to login to your account, contact the Temple office at 239-433-0018 or email info@templebethel.com*